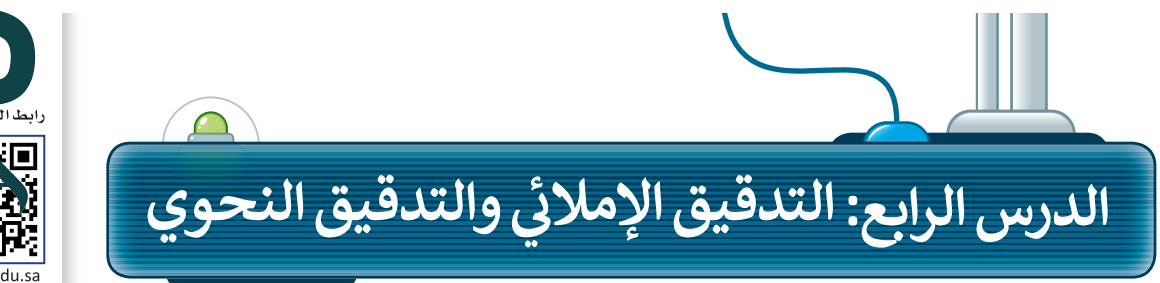

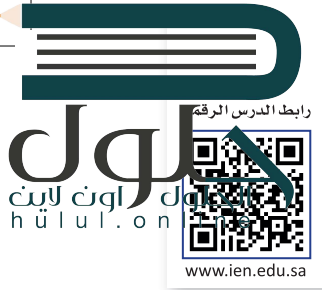

في بعض الأحيان يتم تسطير بعض الكلمات تلقائياً بخط أحمر مائج في أثناء الكتابة في برنامج<br>\* ف ف ف يا<br>مايكروسوفت وورد. يحدث هذا لسببين: 1. الكلمة التي كتبتها غير صحيحة أو فيها خطأ إملائي. � 2. الكلمة التي كتبتها غير موجودة في قاموس البرنامج. ف يشتري روج من الأحذية. > يشتري زوجا من الأحذية. يُظهر التشكير الأزرق أن الكلمة مكتوبة بشكل صحيح ولكن لا تُستخدم بشكل صحيح في سياق الجملة:<br>\* ֠ ُتشاهدنا حتى أفلام ثلاثية الأبعاد رائعة. > شاهدنا بعض الأفلام الثلاثية الأبعاد. ͖

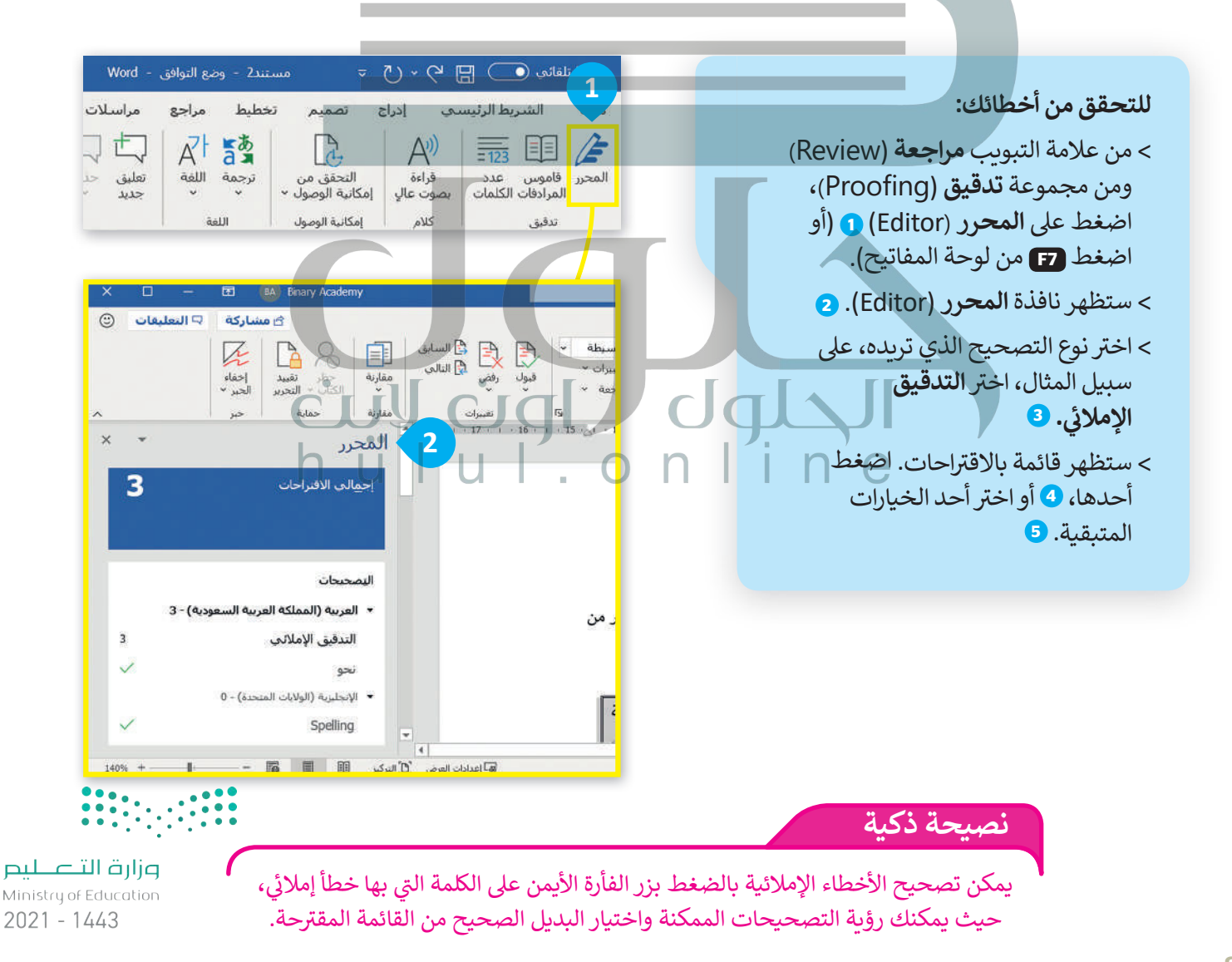

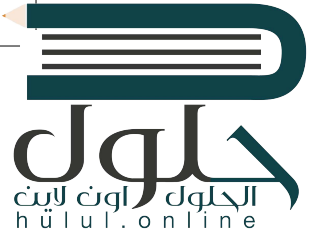

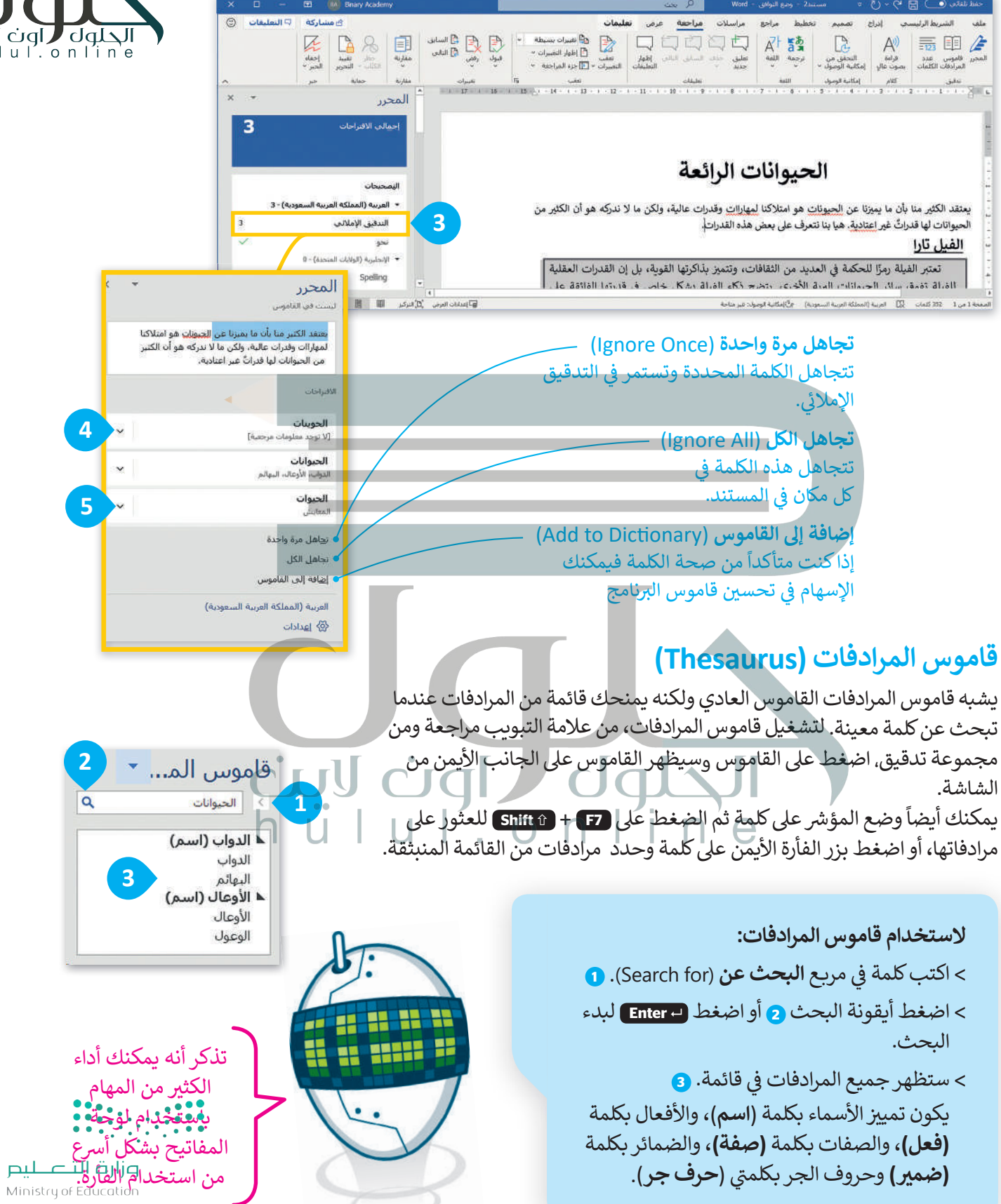

 $2021 - 1443$ 

# الحلول ( اون لاين hülul.online

#### **الط�اعة**

ًيمكنك دومًا قراءة مقالك على الشاشة، ولكن قد تحتاج إلى نسخة ورقية مطبوعة أيضًا. ًاضغط عل **P** + **Ctrl** و  **Enter** لطباعة المستند �شكل فوري عل الطابعة.

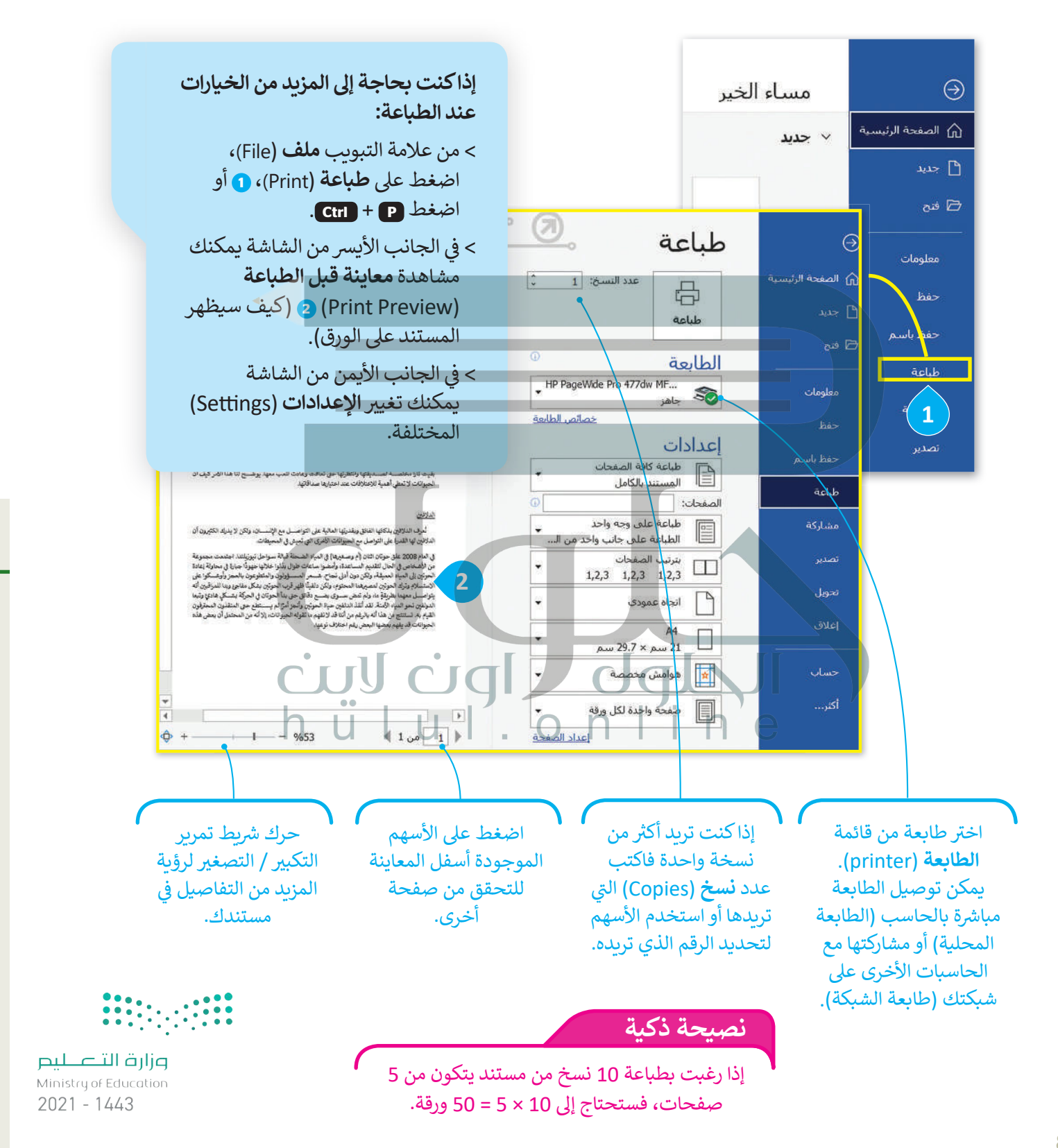

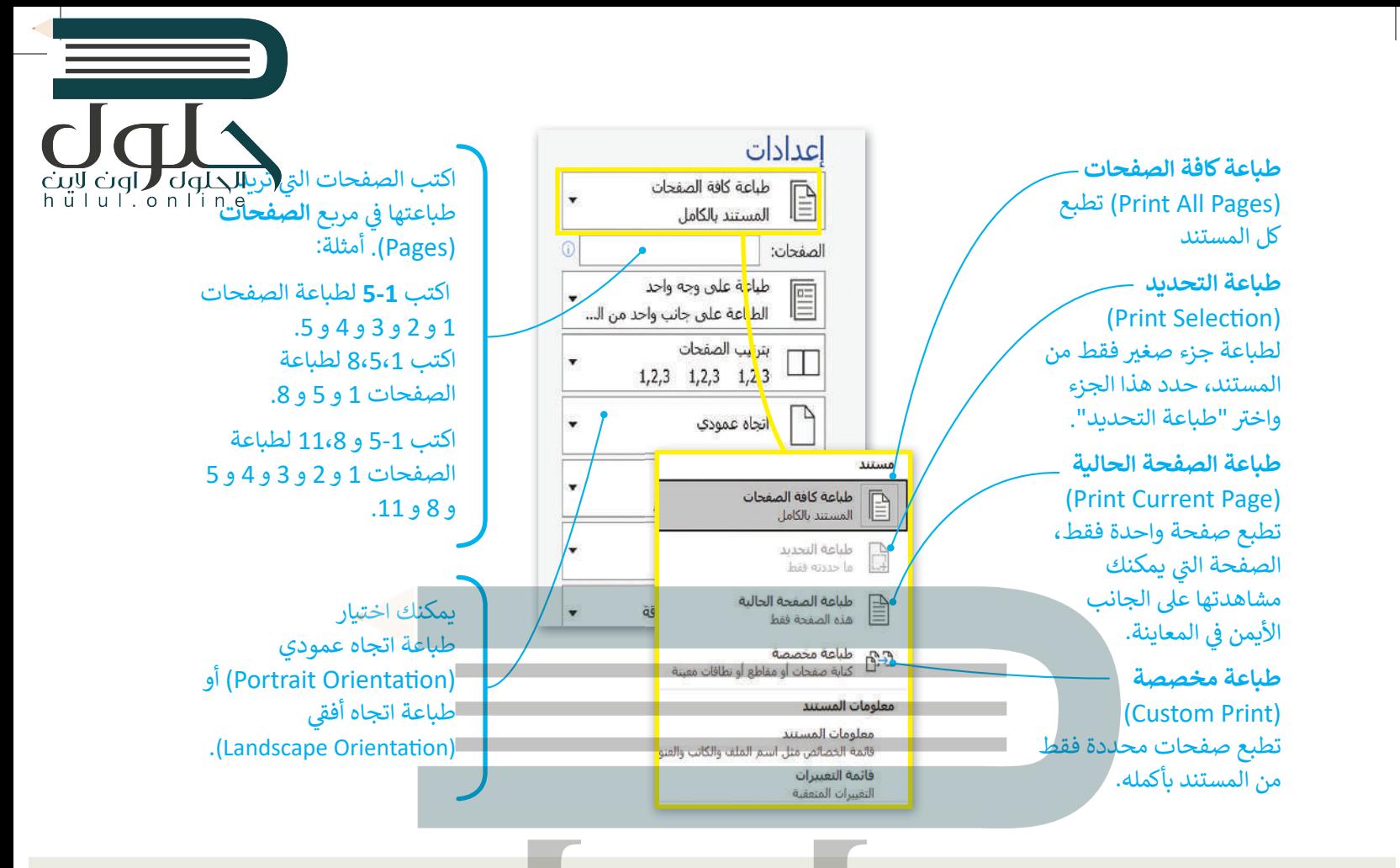

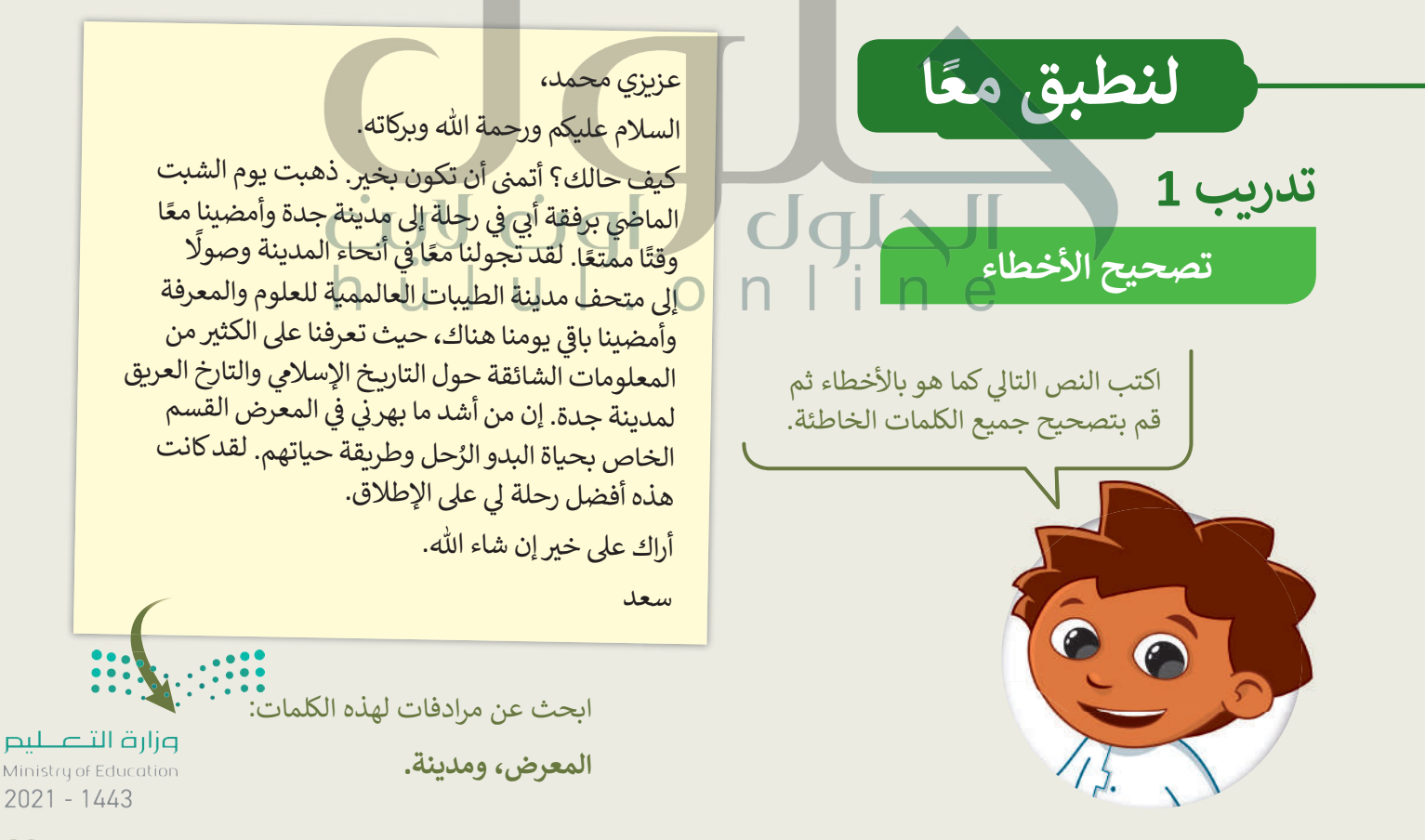

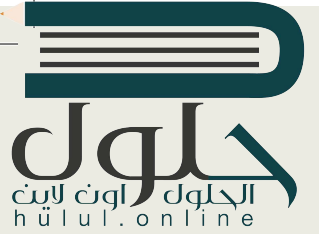

**ط�اعة مس�ند** لديك مستند مكون من 10 صفحات. اكتب عدد الأوراق تالتي سوف تحتاجها إذا اخترت ي طباعة الصفحات كالتاىل: > كل الصفحات  $5 - 1 <$  $5.3.1 <$  $5.3 - 1 <$  $7 - 5$   $-3 - 1 <$ ت اطبع المستندات ال� ي قمت بإنشائها في هذه الوحدة بالتدرج ف الرمادي ثم بالألوان ولاحظ الفرق. **تدر�ب 2 10 5 3 4 6**

## **تدر�ب 3**

**رسالة محمد**

ف يود محمد إرسال مستند (وورد) مرفق برسالة بريد إلكتروني إلى صديقه سعد. ولكن هناك بعض الأخطاء في هذا ف المستند. هل يمكنك العثور عليها؟ **نعم** $\cdot$  ,  $\cdot$  ,  $\cdot$ 

الصفحة الحالية

 افتح الملف "رسالة\_محمد\_1.2.4S4.G "من مجلد المستندات. ت اكتب األخطاء ال� <sup>ي</sup> ي تم تسط�ها في الأعمدة الخاصة بالخطأ في الجدول التالي، واكتب تصحيحها المناسب في الأعمدة الصحيحة. ف ف ف

 $d\Phi$ 

وزارة التصليم Ministry of Education  $2021 - 1443$ 

**1**

#### **نشاط فصلي**

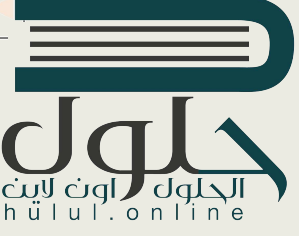

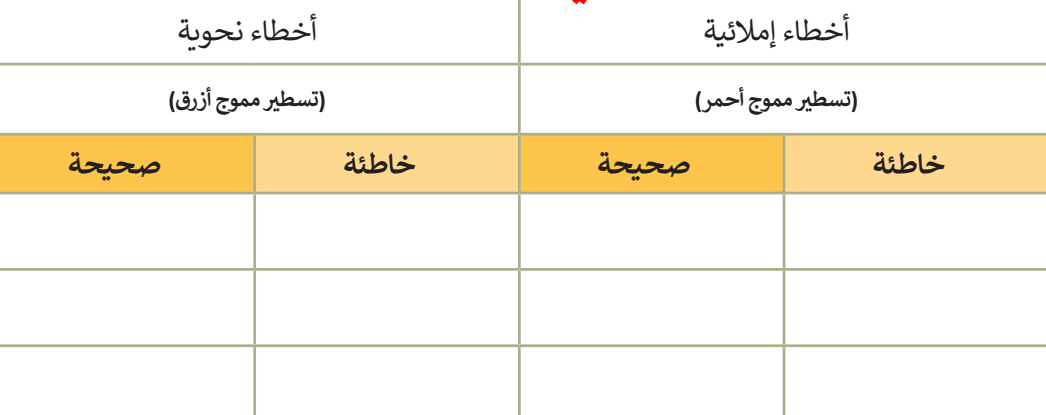

- و من خلال استخدام أدوات معالج النصوص تحقق من الأخطاء الإملائية والنحوية في ملف المستخدام .<br>• من خلال استخدام أدوات معالج ف "رسالة\_محمد\_4.G4.S1.2". بعد الانتهاء من ذلك، تحقق من صحة الكلمات التي كتبتها في الجدول وقم ف بتصحيحها إذا لزم الأمر.
	- ثم ابحث عن المرادفات للكلمات التالية.

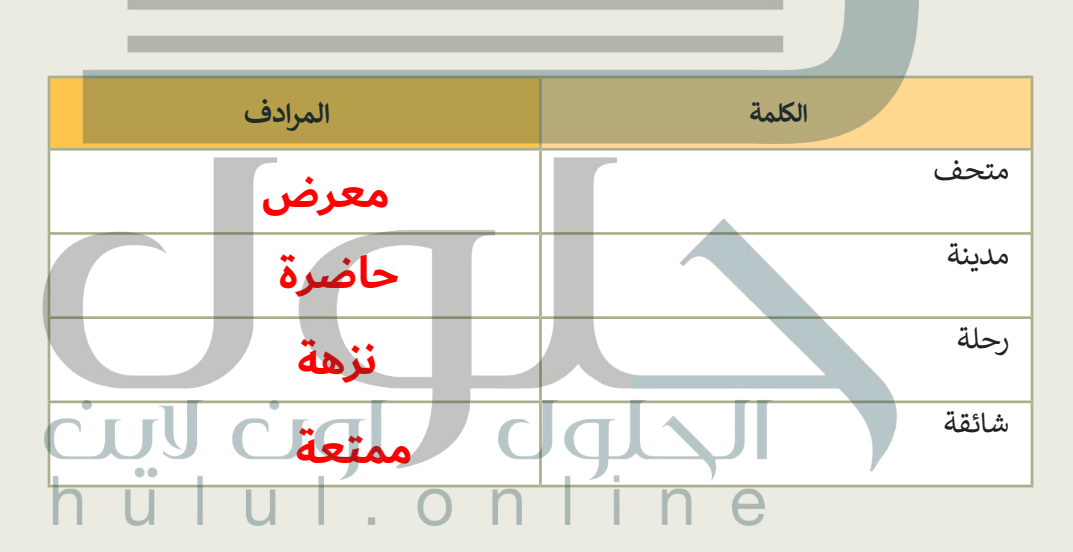

**)** يوجد كلمة غير صحيحة في النص لم يتم تسطيرها. هل يمكنك التعرف عليها؟ إذا كانت الإجابة نعم، فاكتبها بطريقة ف صحيحة.

> ■ املأ الفراغات في العبارة التالية إضافًة إلى الكلمة التي عثرت عليها في السؤال السابق. ف ֧<u>֓</u>֖֚֓ تف

> > ذه\_ت ي\_م ا\_ \_ ب\_

֧<u>֚</u> ستكون الكلمة التي عثرت عليها سابقًا هي كلمة المرور التي ستفتح المستند المقفل. ت

ف ■ في مجلد المستندات، افتح الملف "ملف\_محمد\_السري\_4.S1.2.4" باستخدام كلمة المرور التي اكتشفتها. واكلتت ا<br>■ في مجلد المستندات، افتح الملف "ملف\_محمد\_السري\_3.4.S1.2 اسمك واحفظ ملفك.  $2021 - 1443$ 

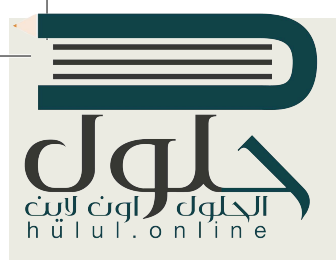

#### **خيارات الط�اعة**

هل تساءلت يومًا عن الإمكانات المتاحة في برنامج معالج النصوص مايكروسوفت وورد؟ ف ًبالإضافة إلى إمكان قراءة النصوص وإنشاء المستندات وتنسيقها، يمكننا طباعة المستند الذي نراه على الشاشة على الورق باستخدام الطابعة.

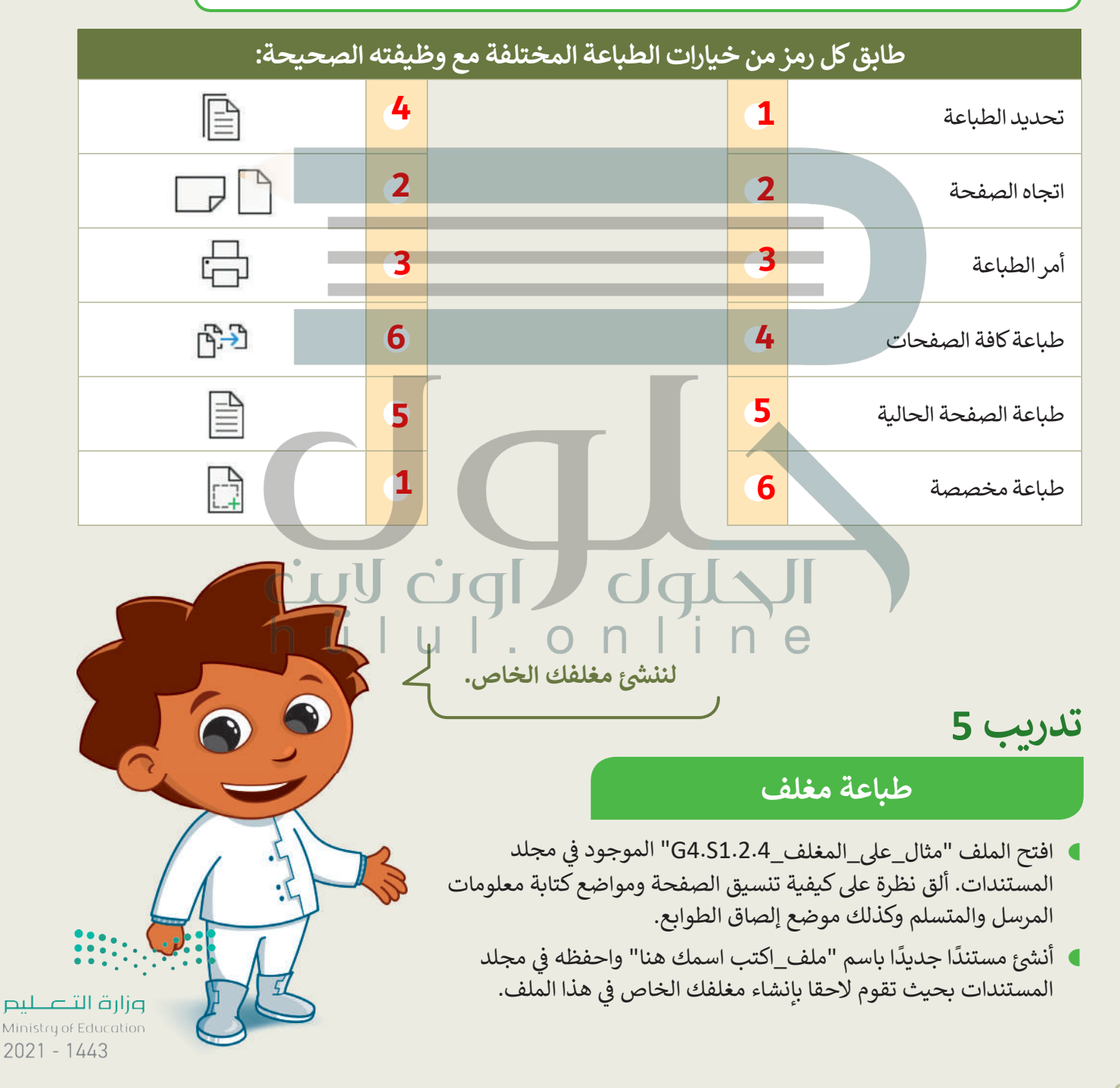

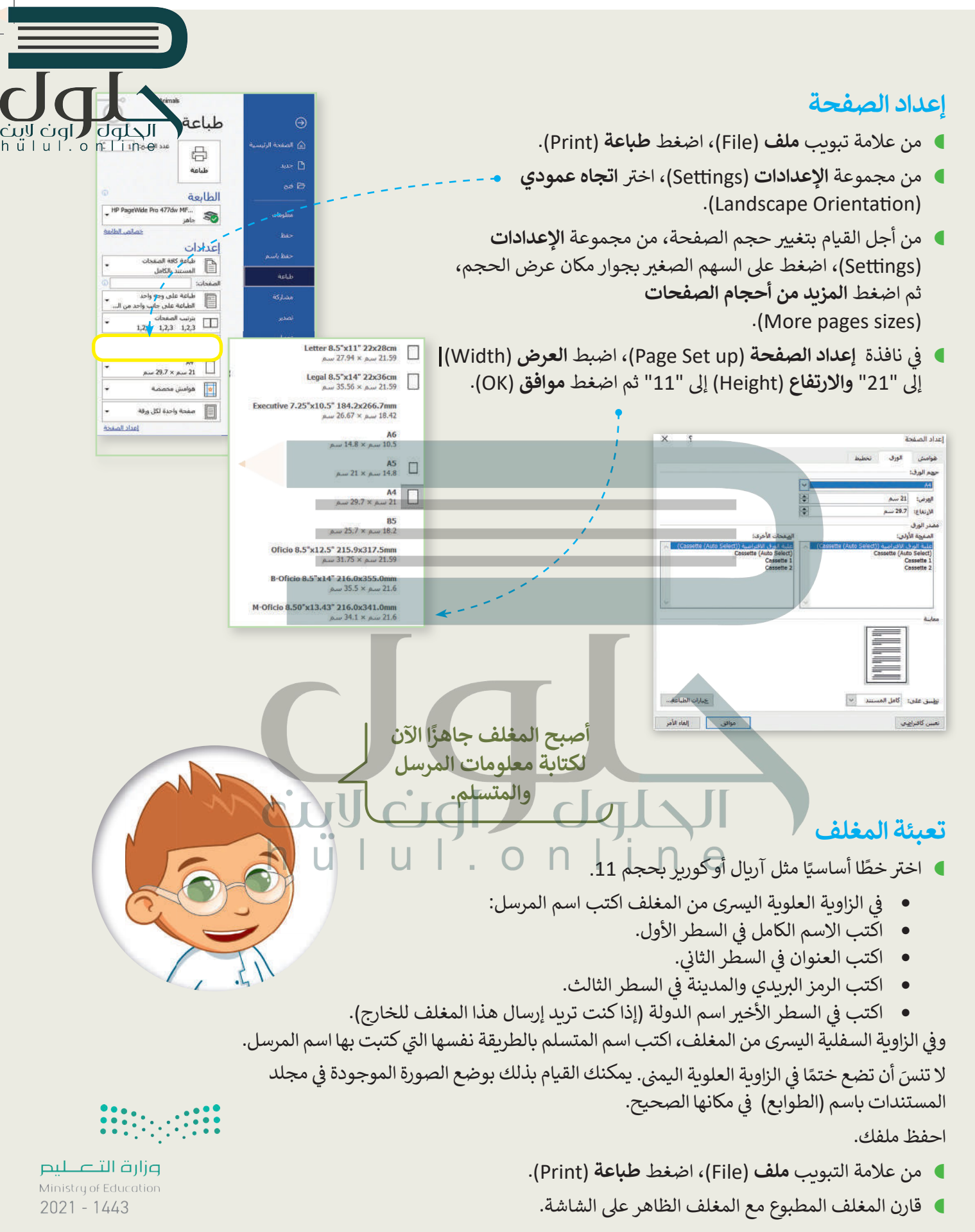

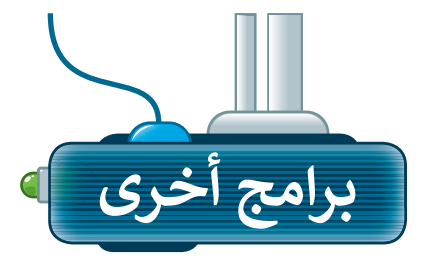

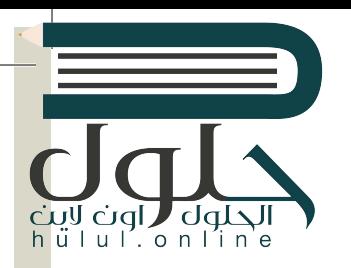

### ليبر أوفيس رايتر **(Libre Office Writer)**

يمكنك أن تلاحظ أن جميع البرامج لديها بيئة عمل مشتركة وأشرطة أدوات مماثلة. هذا يعني أنك إذا تعلمت استخدام برنامج ما فلن يكون من الصعب عليك استخدام أي برنامج آخر. وكما ترى فإن شريط الأدوات والأزرار التي يحتويها كل من مايكروسوفت وورد وليبر أوفيس رايتر يتشابهان يشكل كبير.

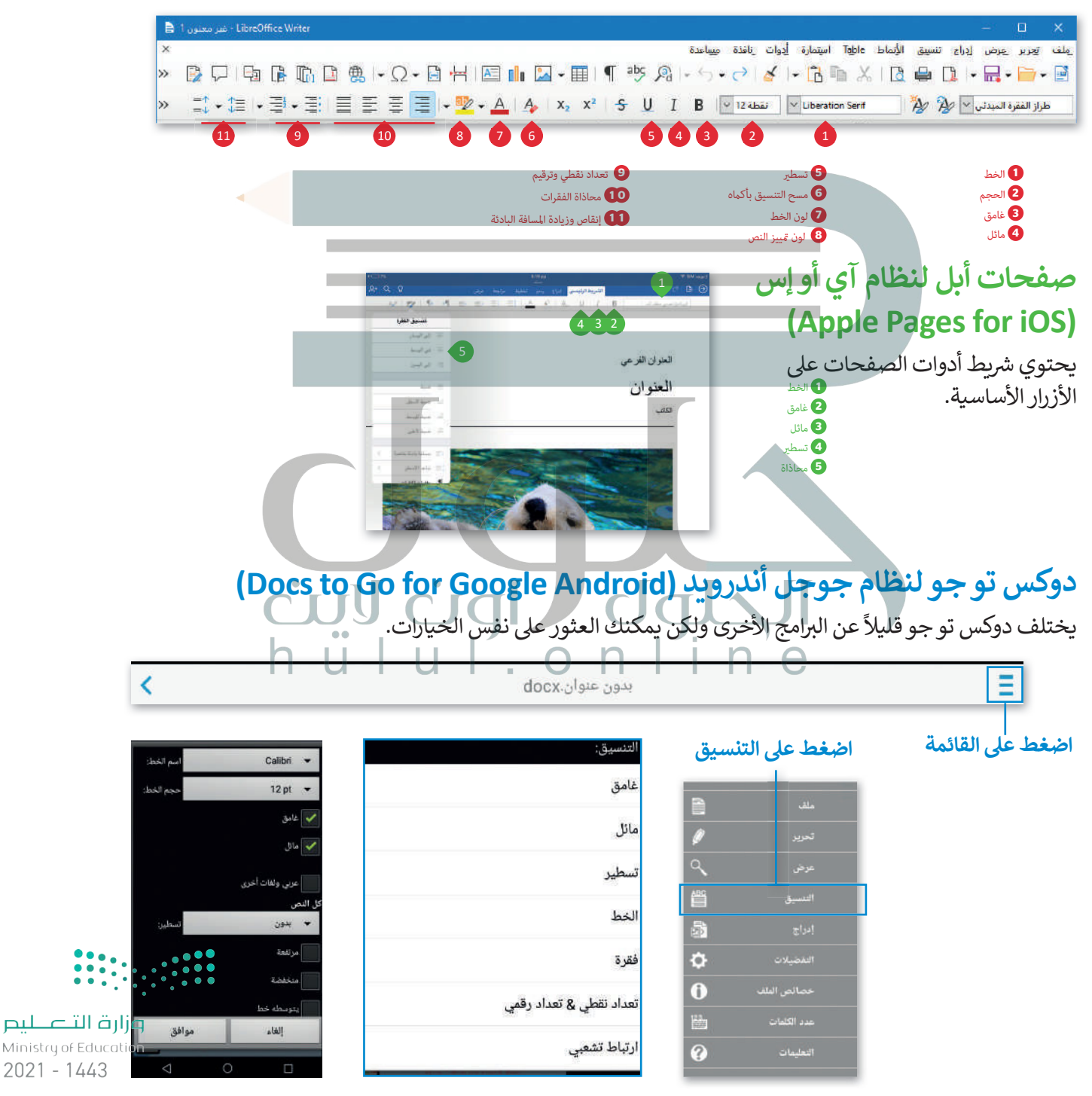

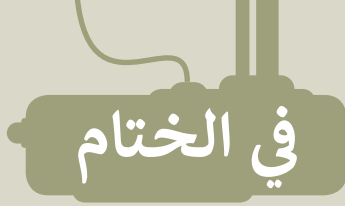

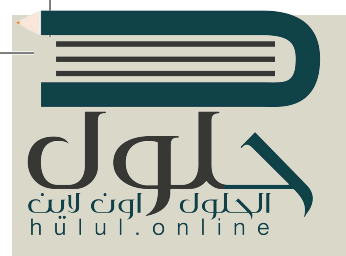

## جدول المهارات

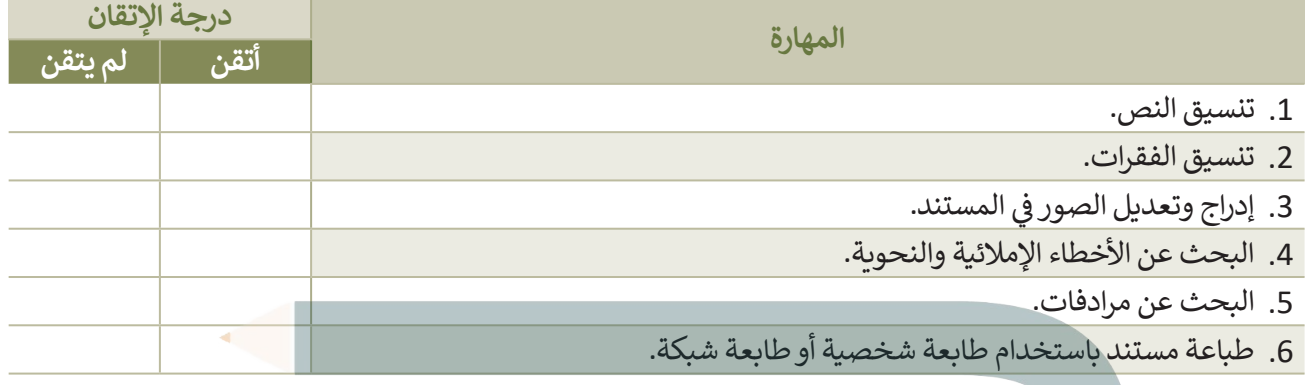

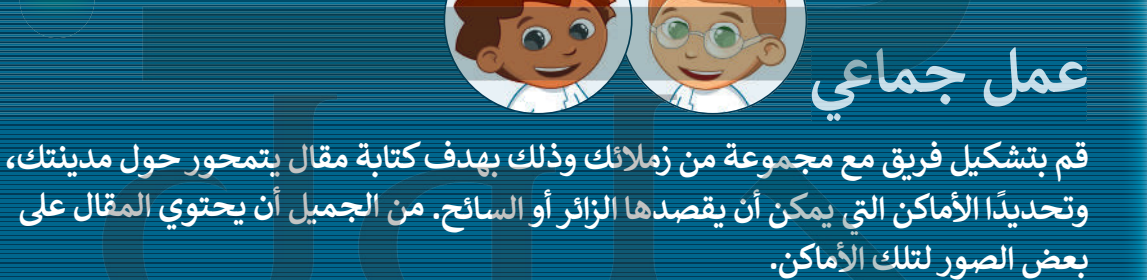

من المهم أن تقوموا بتصحيح أي أخطاء في المقالة، ثم طباعة عدد كافٍ من النسخ لتقديمها لباقي أعضاء الفرق الأخرى. يمكنكم أيضًا تقديم ونقاش محتويات المقال في الصف.

#### المصطلحات

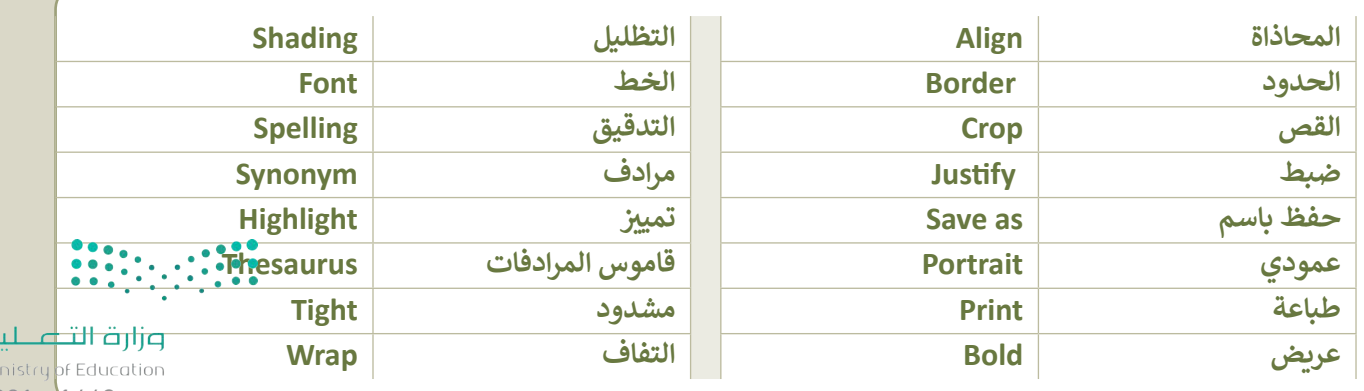

 $2021 - 4443$ 

 $\overline{P}$ .<br>Mi